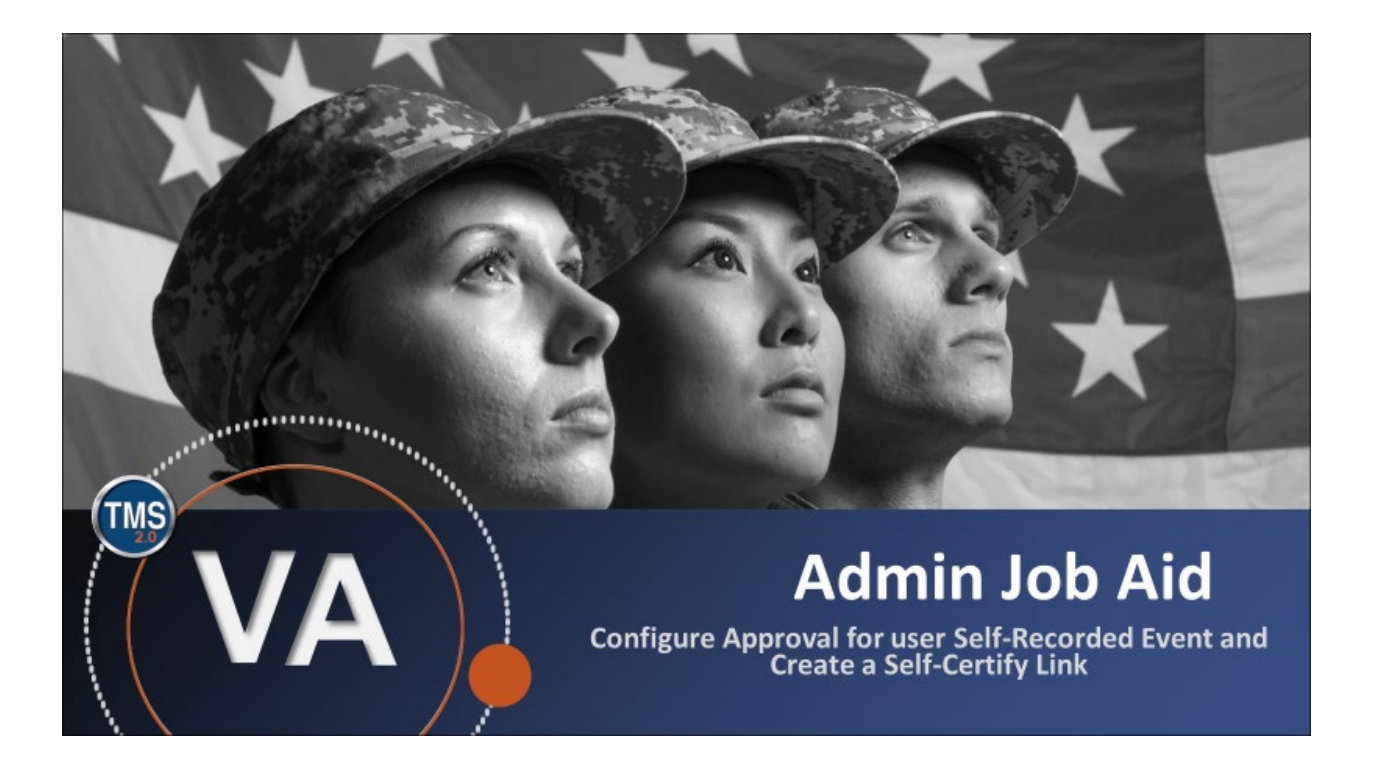

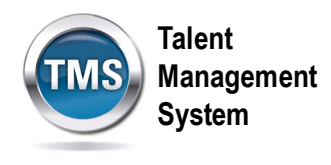

### **Admin Job Aid: Configure Approval for User Self-Recorded Event and Create a Self-Certify Link**

### **(Revision date: September 21, 2020)**

### **Purpose**

The purpose of this job aid is to guide you through the step-by-step process of configuring approval for user self-recorded event. Through this process, users can record their own training completion for instructor-led and 'other' items. This will benefit items such as reading a new policy, attending a meeting, or other items the user will be held accountable for in the future.

In this job aid, you will learn how to:

- Task A. Locate an Item
- Task B. Modify Item Settings
- Task C. Add Self Certification Content Object

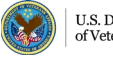

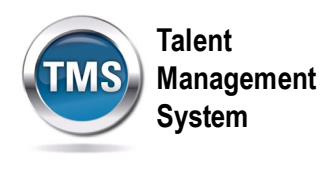

## **Task A. Locate an Item**

- 1. Select **Learning Activities** to expand the menu of options.
- 2. Select **Items**.
- 3. Enter **Search Criteria.**
- 4. Select **Search**.

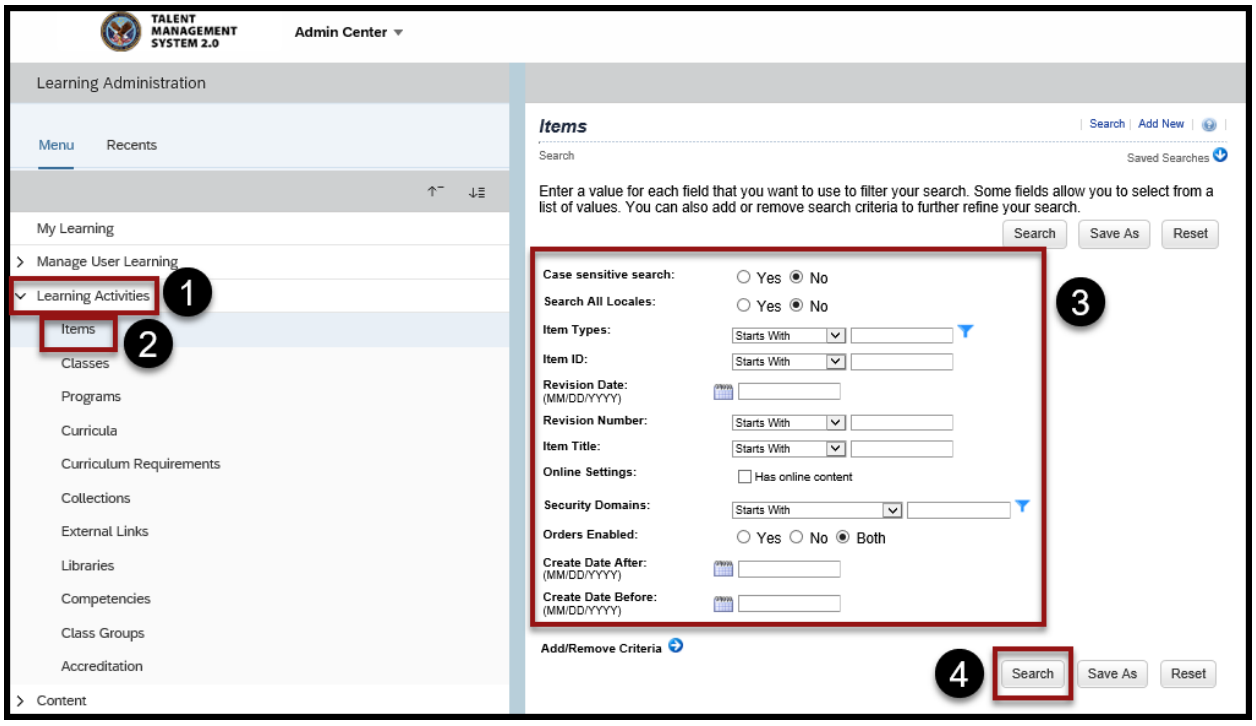

5. Select **Item hyperlink** from the search results.

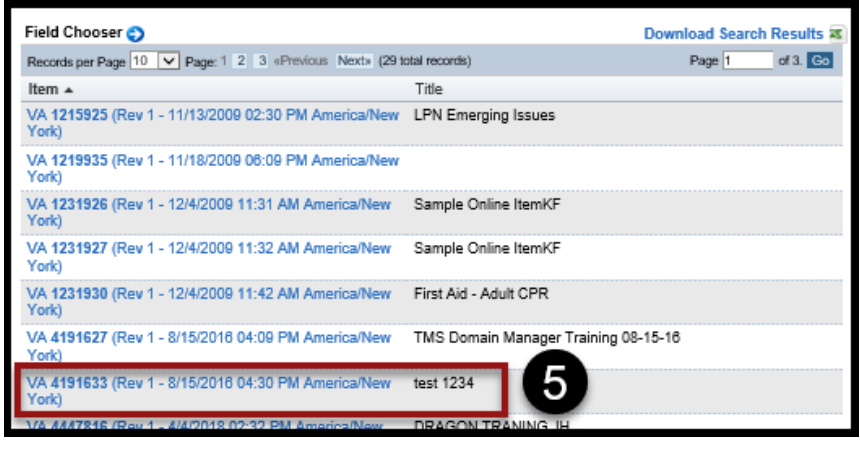

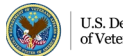

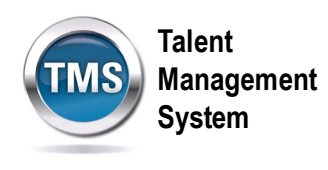

# **Task B. Modify Item Settings**

- 1. Select **Item Details** tab.
- 2. Activate **User can Add to Learning History** slider.
- 3. Select **Save**.

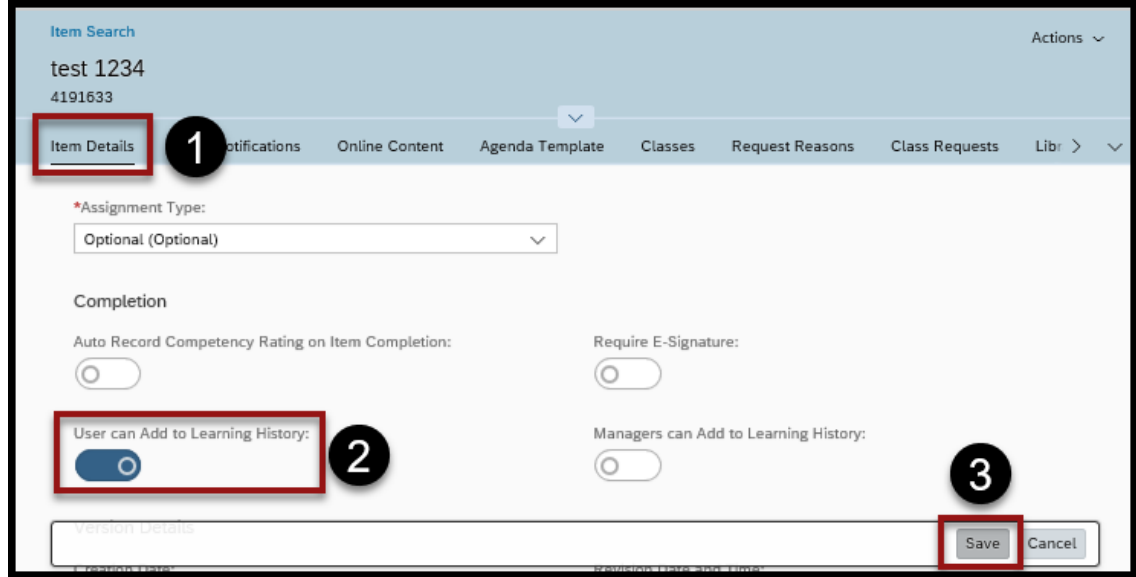

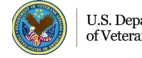

**Talent Management System**

### 0 **Task C. Add Self Certification Content Object**

- 1. From the item record, select **Online Content**.
- 2. Select the **arrow** to view the drop-down menu.
- 3. Select **Add Content Object**.

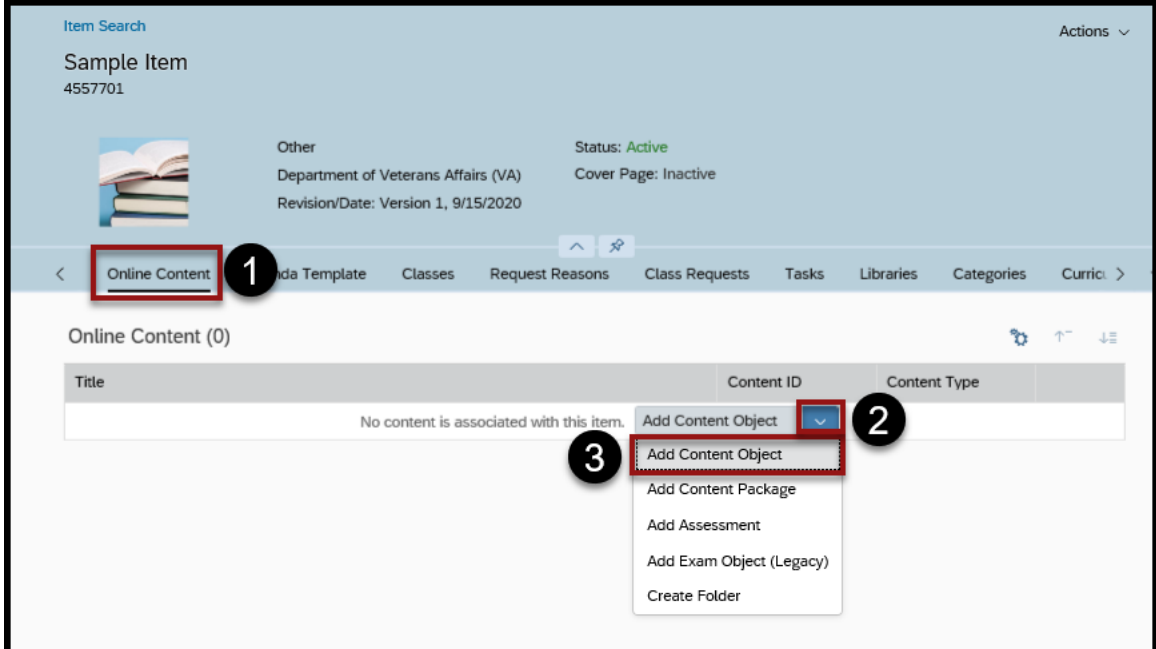

4. Select the **icon** in the Content Object field to search for the one you want.

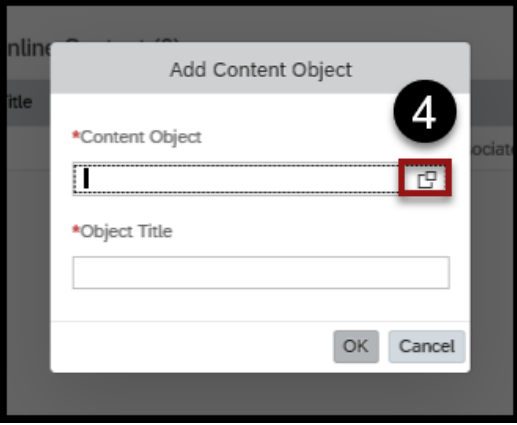

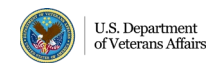

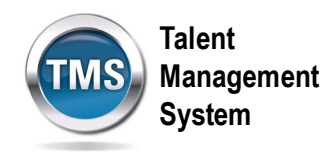

- 5. Enter **selfcert** in the Title field with the search option of Contains.
- 6. Select **Search**.

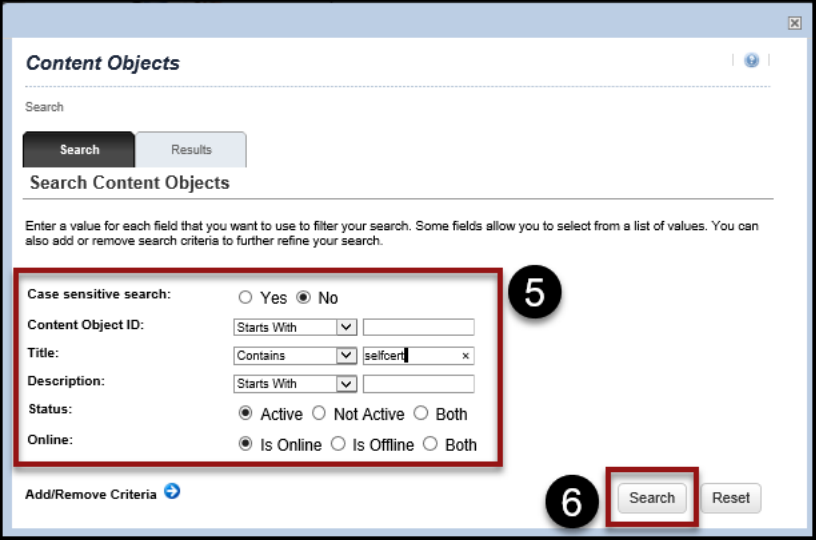

7. Choose the **Select link** of the Self-Certification Object that is in the Security Domain you need.

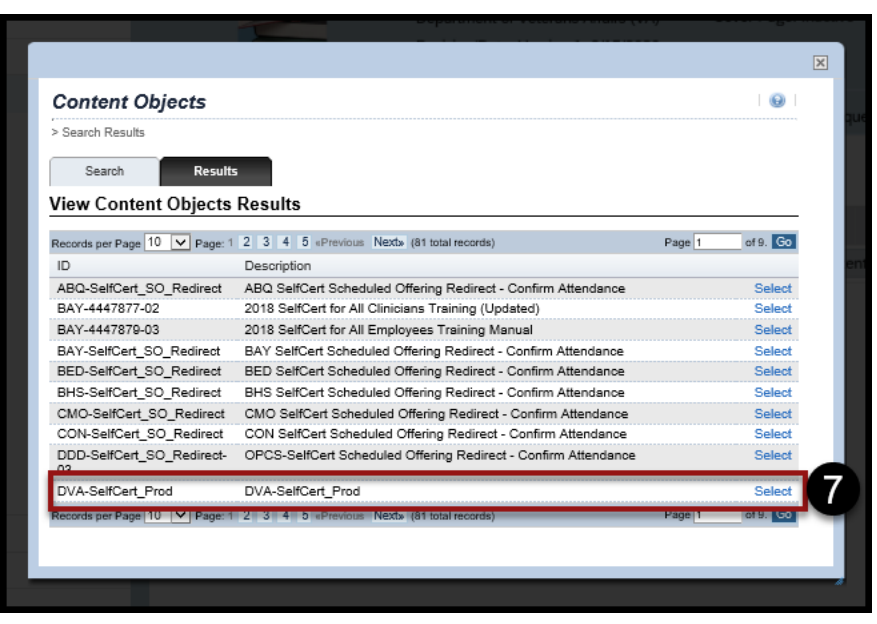

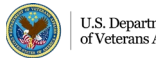

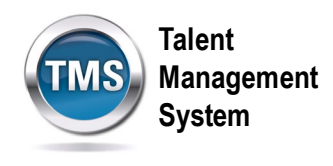

- 8. Enter the **Object Title**.
- 9. Select **OK**.

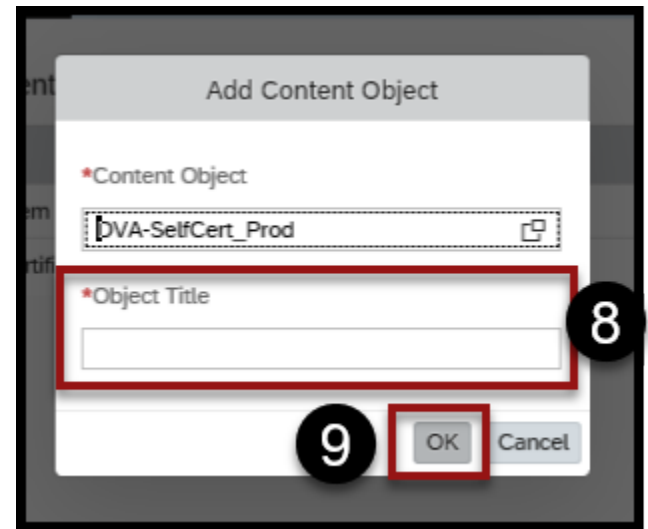

10.Select the **Settings** icon.

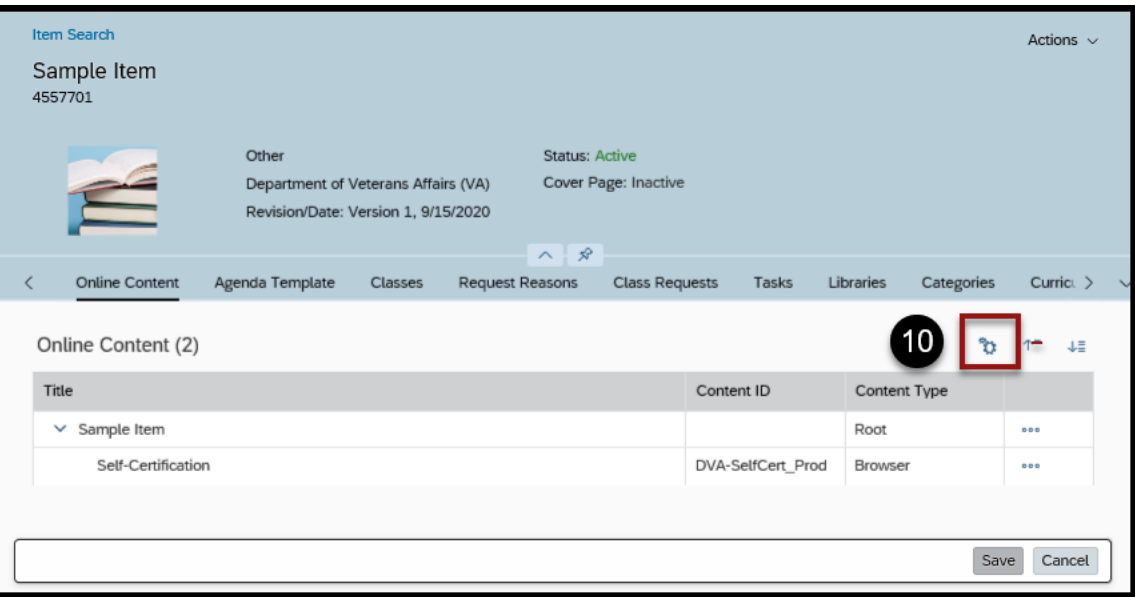

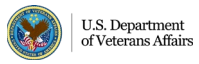

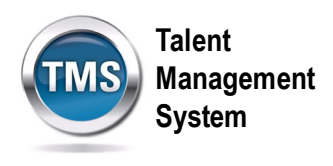

- 11.Select **Launch**.
- 12.Turn the slider on for **Content is available for launch**.

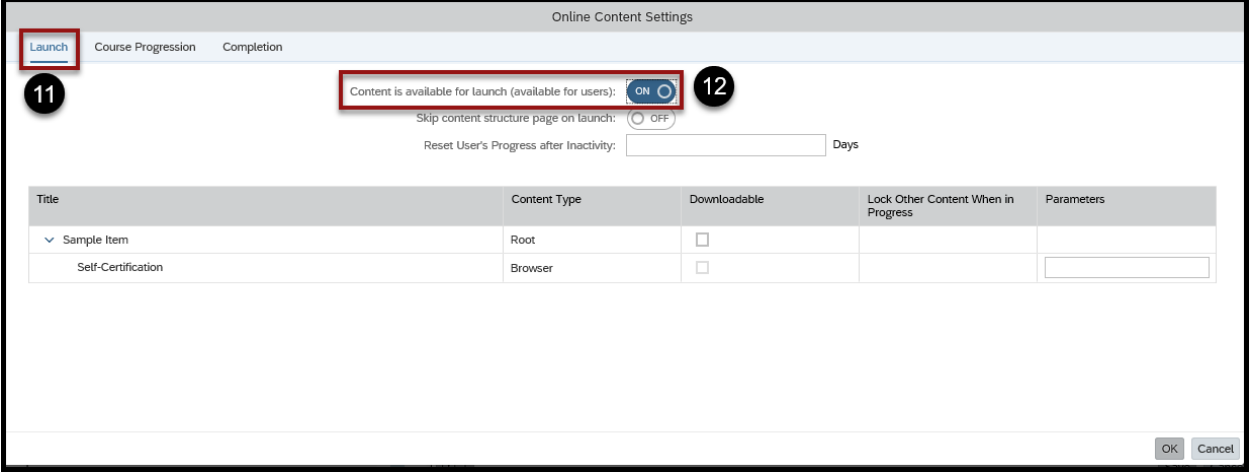

- 13.Select **Completion**.
- 14.(Optional) Turn the Slider On to **Add to History on Completion of All Content**.
- 15.Select a **Completion Status** from the drop-down list.
- 16.(Optional) Turn the Slider On for **Users can Review Completed Content from History**.
- 17.Select **OK**.

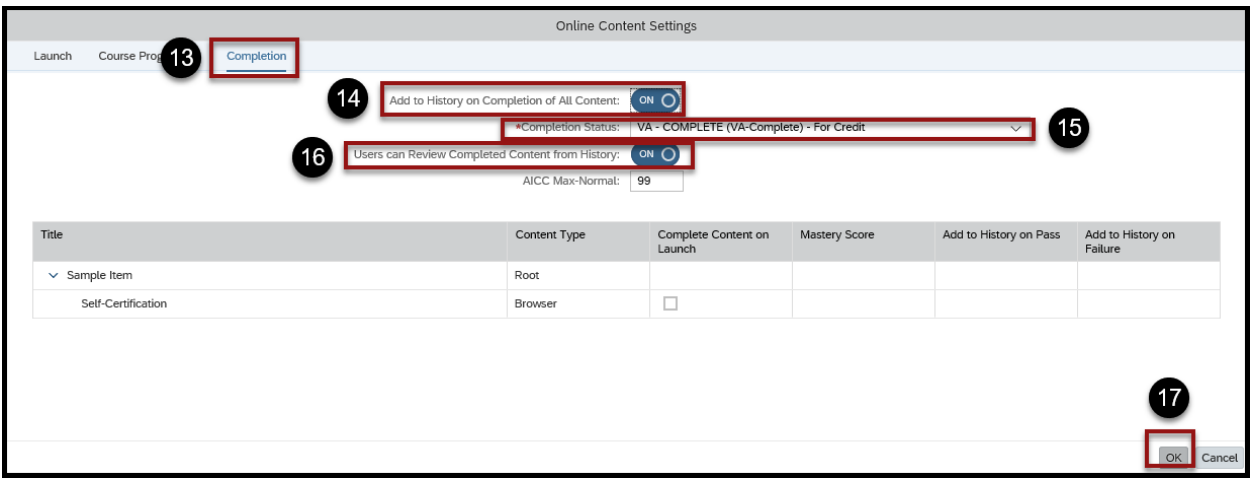

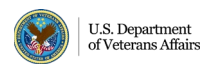

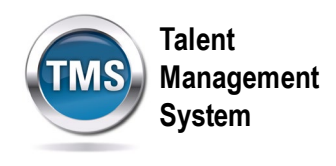

### 18.Select **Save**.

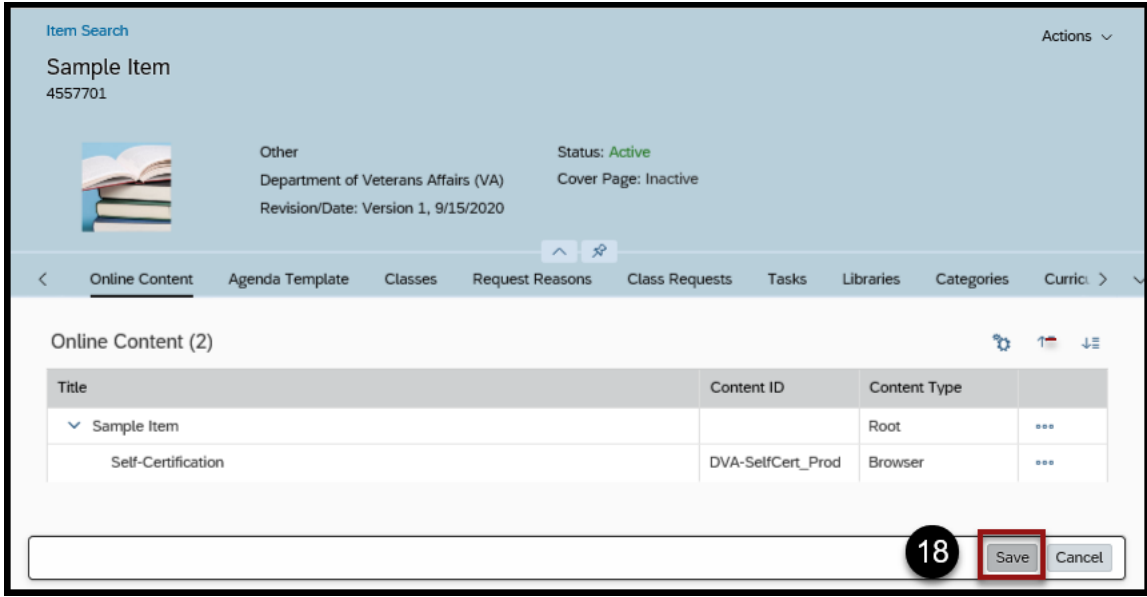

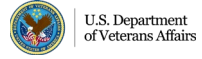